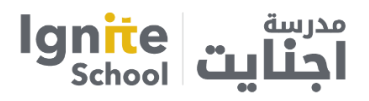

## **HOW TO IT @ IGNITE**

**Alma** – school management system that tracks student attendance, grades, progress reports, and report cards

**Seesaw** – digital portfolio of student work and feedback assigned by the teacher

**Google Classroom** – allows for the teachers to create, distribute, and grade assignments

**Google Meet-** allows teachers to carry out in real-time lessons to the class; used for parentteacher conferences and student-teacher conferences

**IXL**– provides individualized Math, English, and Science instruction to meet each student's needs

**Reading A-Z**– provides differentiated reading instruction for the English language

**I Read Arabic**– provides differentiated reading instruction for the Arabic language

#### 1.Alma

For newly registered students, we will send you an account activation email that includes your username and a link to create your password.

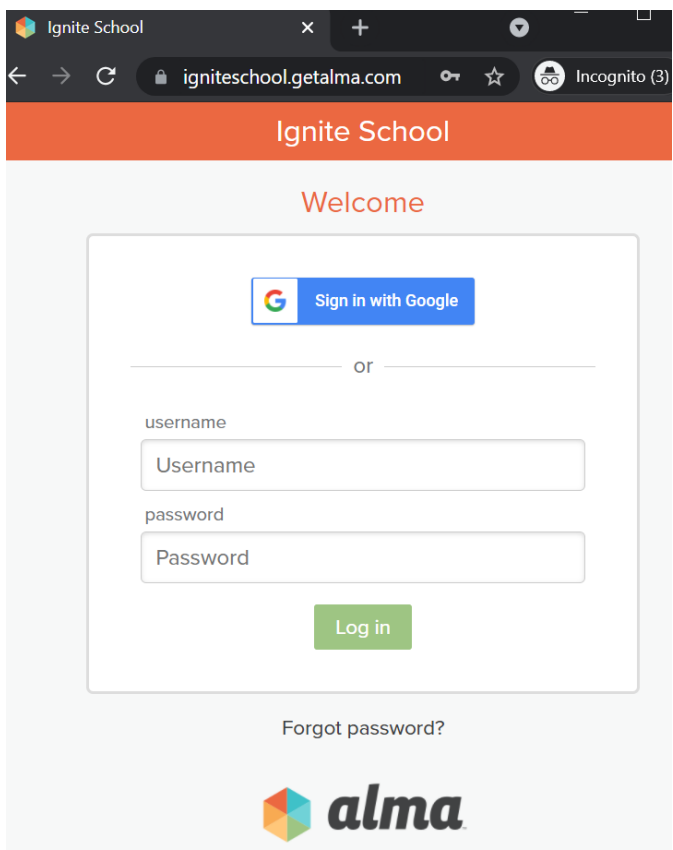

To access Alma after you have activated your account, go to https://igniteschool.getalma.com

Note: - 1. You will receive an email from [notifications@getalma.com.](mailto:notifications@getalma.com) If you do not receive it, please check your Spam/Junk folder.

2. You will receive separate emails for activating parent and student Alma accounts.

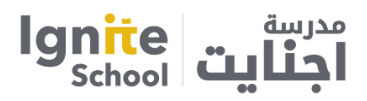

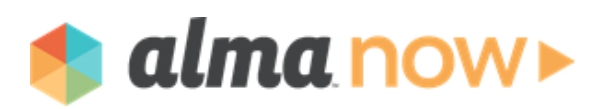

While Alma has always been (and will continue to be) a mobile-friendly site, you can now install the app, **AlmaNow**. AlmaNow is a progressive **web app** (PWA). **Android Phone (Use Chrome)**

At the bottom of the screen, you'll see a pop-up for "Add AlmaNow to Home screen". Press to add and then confirm that you would like to add AlmaNow to your home screen. And that's it!

*Note: Don't worry if you click on the "x" , you can still install AlmaNow by tapping the 3 dots in the top-right corner of your mobile browser and selecting "add to home screen".*

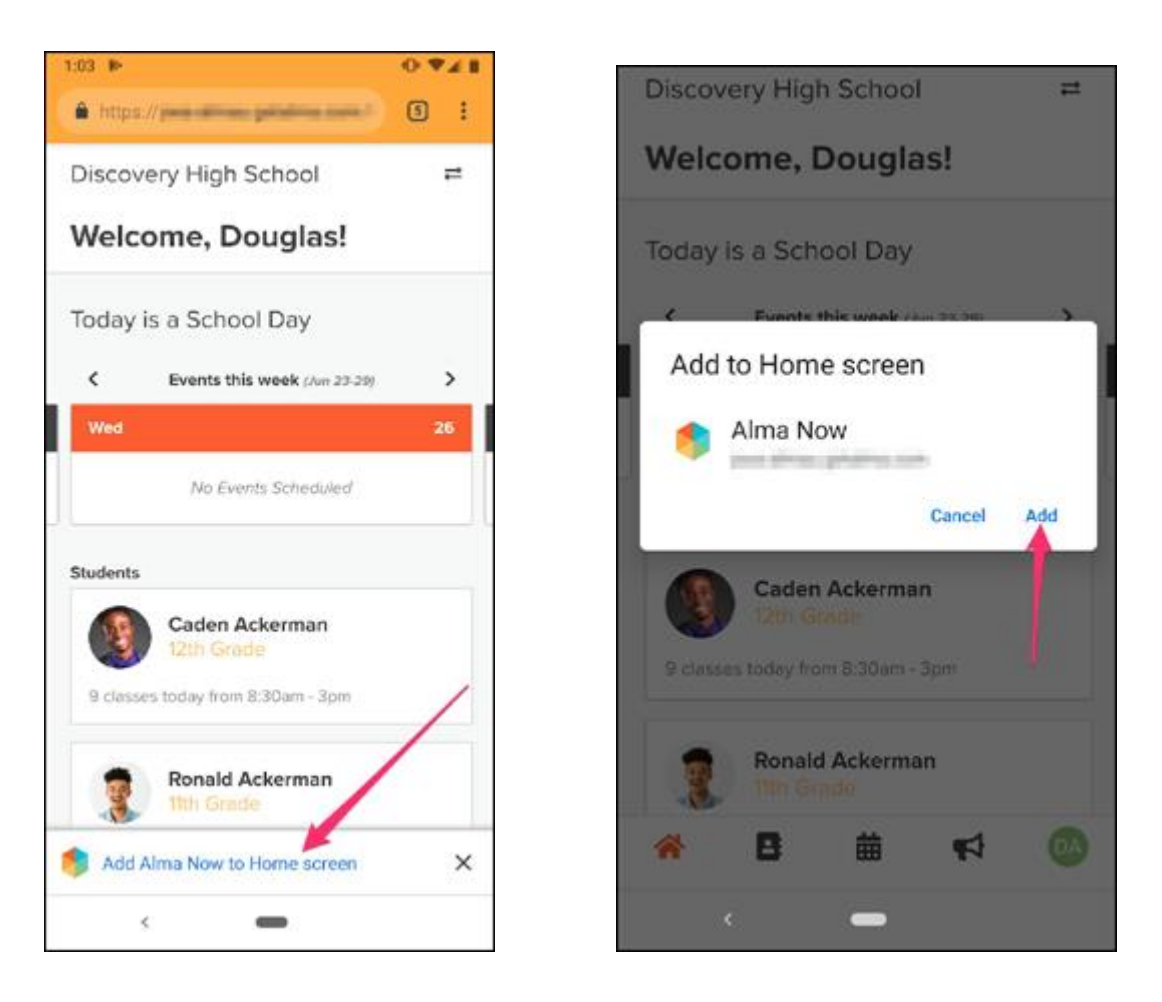

If you do not see the "add AlmaNow to home screen" you can tap the 3 dots in the top-right corner of your mobile browser and select "add to home screen".

# **Apple iOS (Use Safari)**

Log into your school's Alma site. You'll be asked if you want to add AlmaNow to your home screen at the top; you can install immediately or ignore and install later. At the bottom of the screen, tap on the "share" icon and then select "add to home screen". You can modify the title of the icon or leave it as is before you tap "add" and that's it!

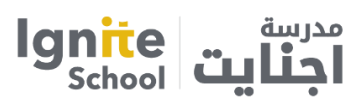

## **How do I log into AlmaNow?**

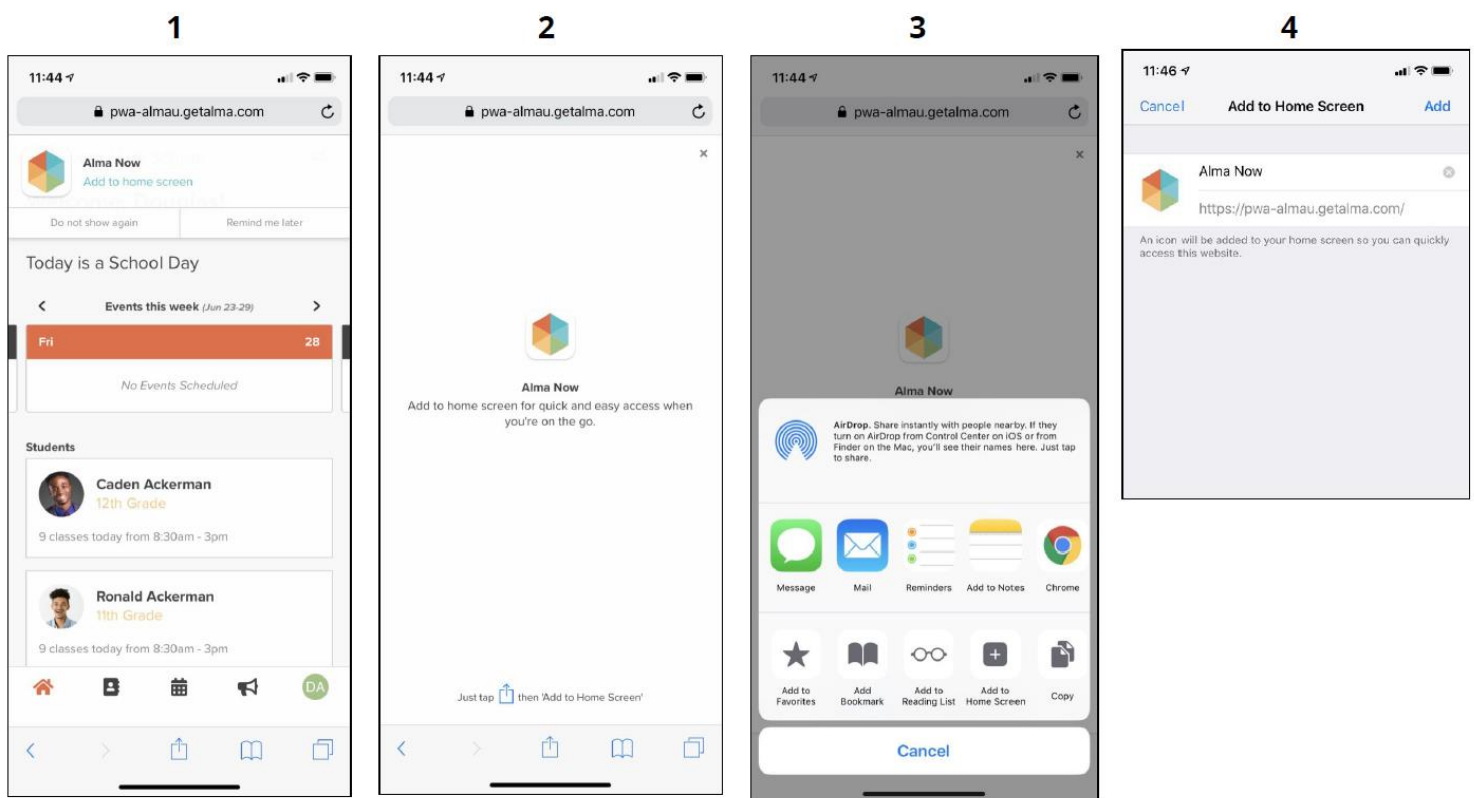

You will be using the exact same username and password for AlmaNow that you use for Alma. To protect student, staff, and parent information, the app will ask you to log in after 60 minutes of inactivity.

Video Guidelines- <https://youtu.be/XNPCiisSO80>

2. School Google account for Google Classroom/meet/Calendar

Google Classroom Guidelines for students

Sign in for the first time

1. Open your browser and please sign-out from your **personal Google account**

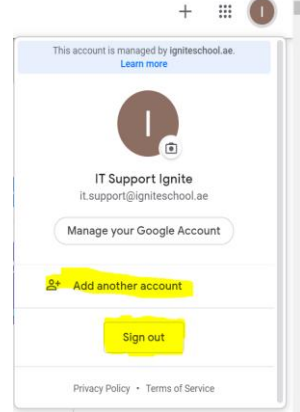

**OR**

Open any other browser (**Mozilla/Chrome/Edge**) for the school Google account that is not linked with your personal Google account

2. Go to [classroom.google.com](https://classroom.google.com/) and click Go to Classroom.

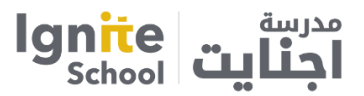

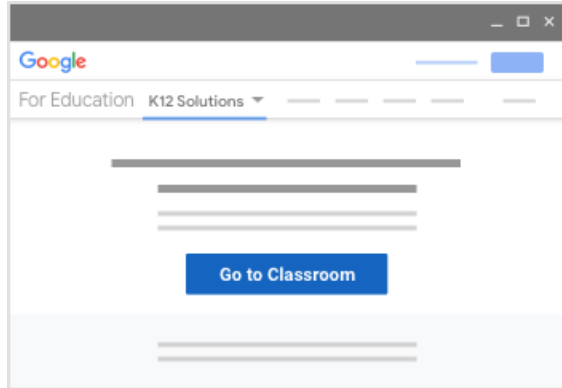

3. Enter your username (**school Google username- example:-XXXX@igniteschool.ae**) and click **Next.**

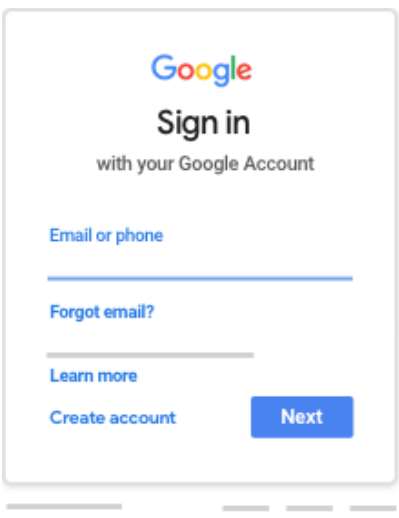

4. Enter your **password** and click **Next**.

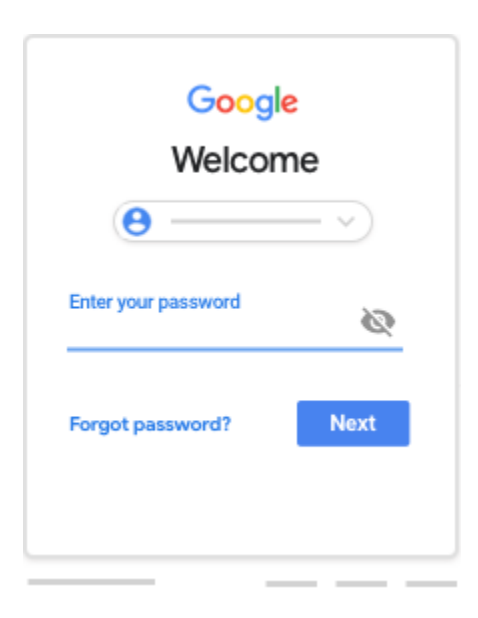

5. If there is a welcome message, read it and click Accept.

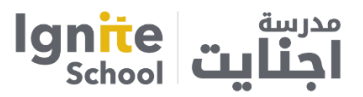

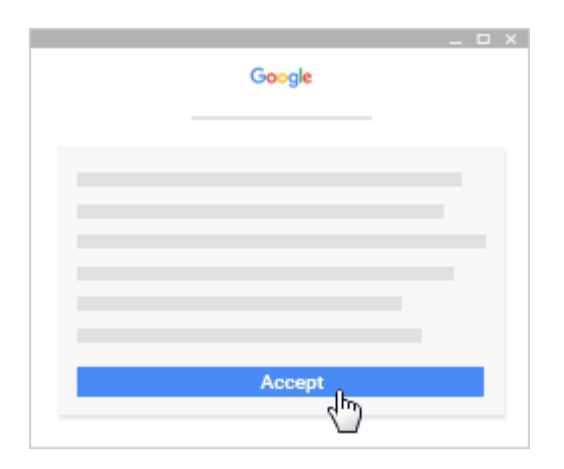

6. click **I'm A Student**

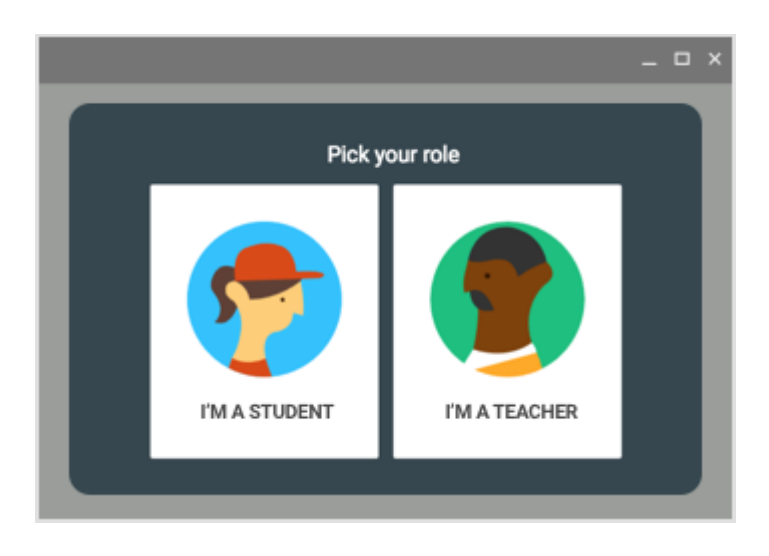

Then you will be able to see your Ignite school google classrooms.

Google Classroom Guidelines – Mobile devices

To use Classroom on your **Android device**, download the Classroom app from Google Play.

- 1. On your device, tap **Google Play Store**.
- 2. Find and install the **Google Classroom** app.

To use Classroom on your **iPhone® or iPad**®, download the Classroom app from the App Store.

- 1. On your device, tap **App Store.**
- 2. Find and install the **Google Classroom app.**

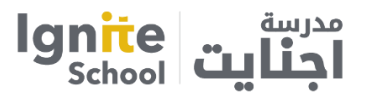

Sign in for the first time

1. Tap Classroom.

 $\mathbf{E}$ 

2. Tap Get Started.

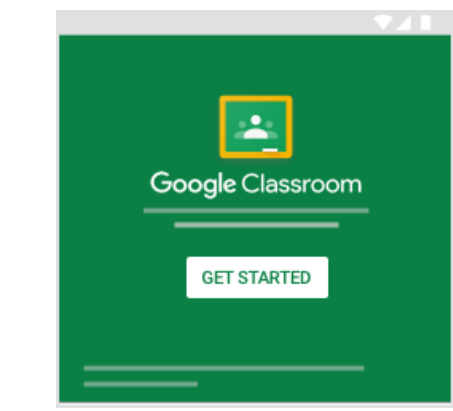

- 3. Tap Add account  $\geq$  OK.
- 4. Enter your **School google username- (example:-XXXX@igniteschool.ae)** and tap Next.

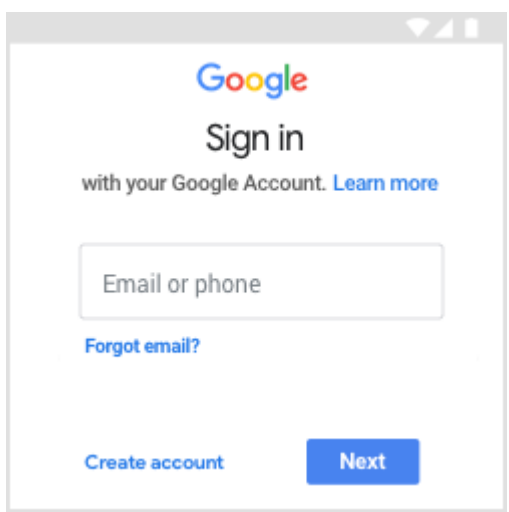

5. Enter your password and tap Next.

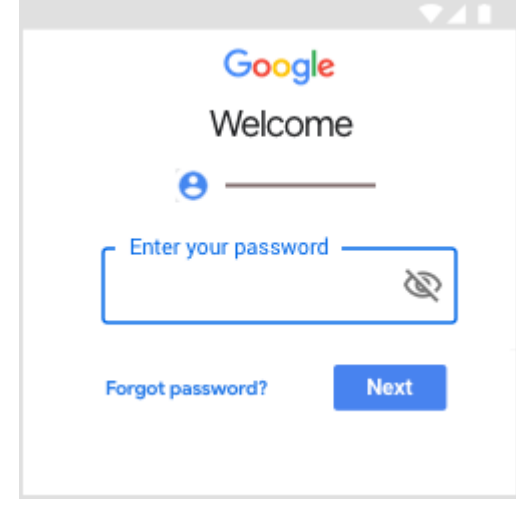

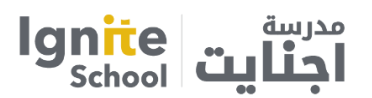

6. If there is a welcome message, read it and tap Accept . Then Read the Terms of Service and Privacy Policy and tap **I** agree.

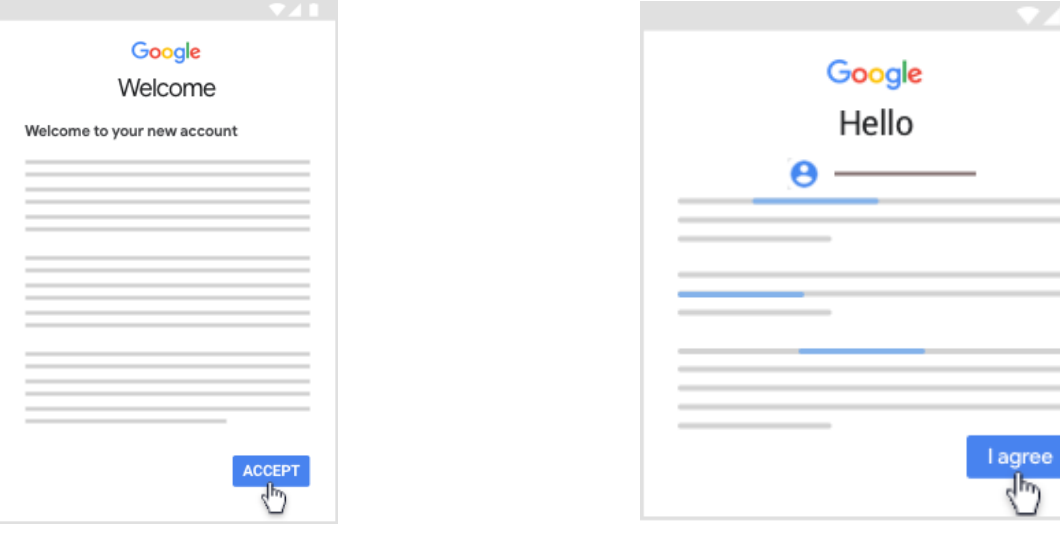

7. Then tap  $\Gamma$ m A Student.

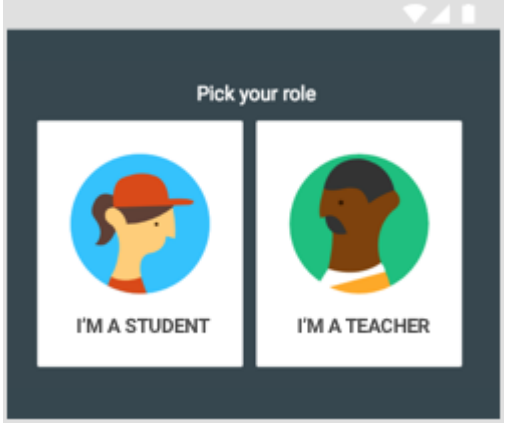

Video guidelines- <https://youtu.be/6uov5FoZUGs>

Note:- You can access Google meet (live class) and google calendar by using your school's google username and password.

Google Meet Live Class Expectations:

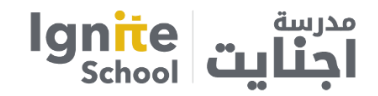

## **When attending a live class, students must –**

- Dress in Ignite Dress Code
- Sit at a desk or table (not on a bed or couch)
- Communicate and behave with the same respect and consideration you would use in the classroom
- Google Meet Live Classes Will Be Recorded in order to provide additional resources for students and to monitor behavior.
- Teachers will also share resources using the Google Suite of tools (google drive, google docs, google classroom, google sites) and Seesaw.
- Learning experiences are designed to be completed independently or in collaboration with other students. Tutoring is not recommended, nor should a parent/guardian be too involved.

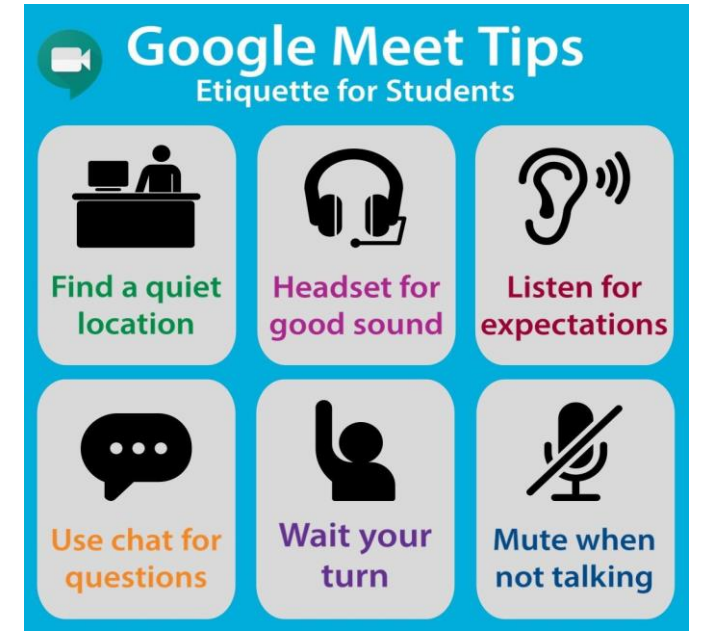

- Resources vary by class and lesson, but will include links to videos, graphic organizers, scanned material to read and engage with, independent research material via online sources or our library databases, and reading materials including ebooks.
- Students are encouraged to be proactive in reaching out to teachers when they have questions or assignments are unclear.
- The school counsellor is always available to support students with academic, social, or emotional needs.

# 3.IXL

1. Sign in to IXL by entering your student username and password at [www.ixl.com.](http://www.ixl.com/)

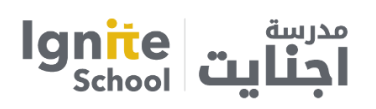

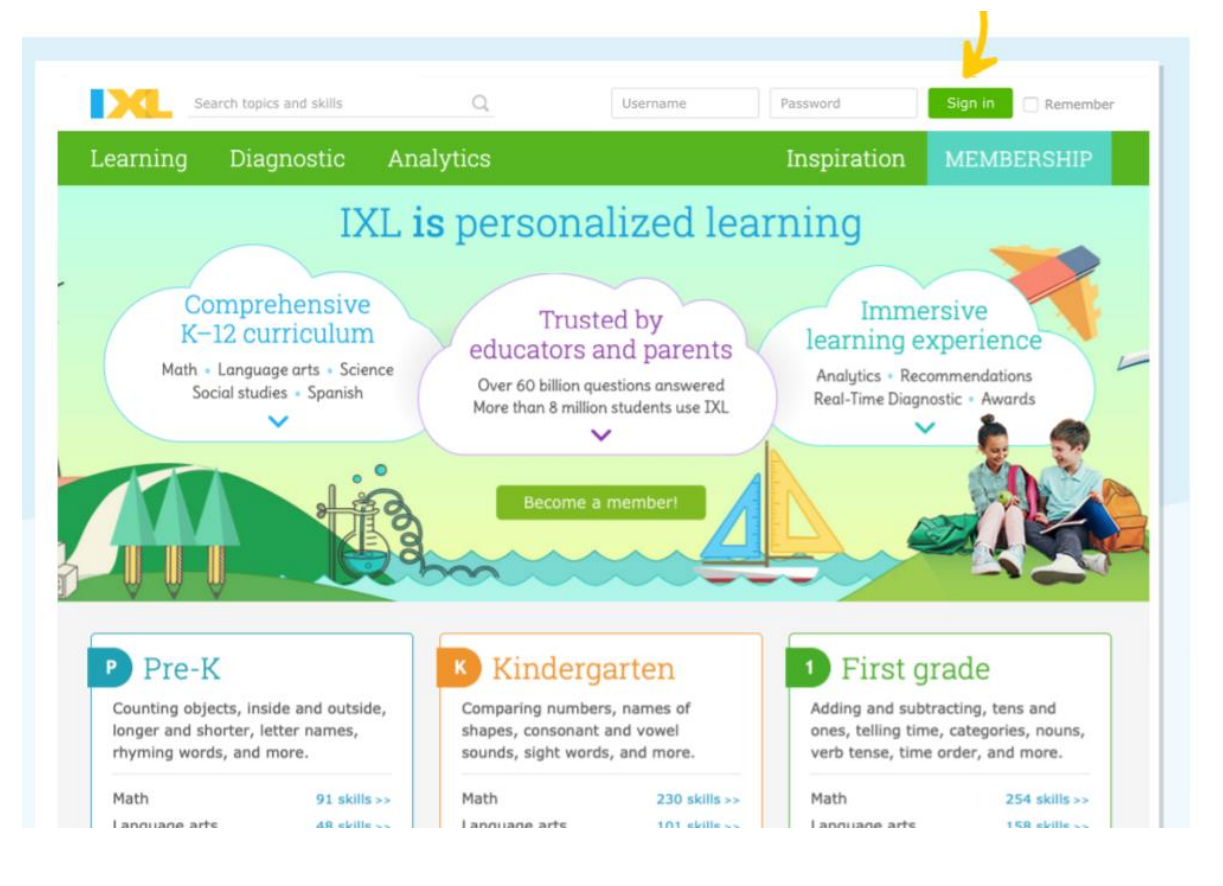

2. Your teacher may assign activities based on content covered in the classroom. These can be seen by selecting the gold star when logged in.

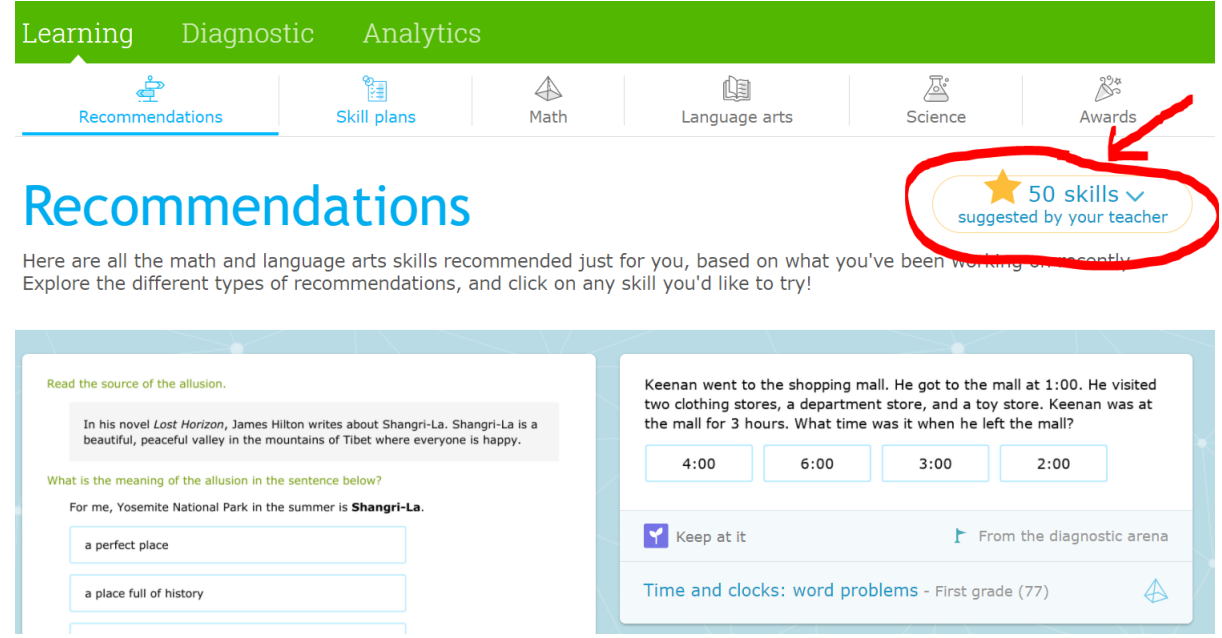

3. IXL will also recommend activities based on the IXL Diagnostic. These can also be viewed under the Recommendations tab.

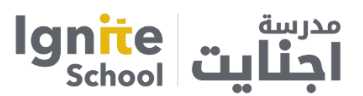

4. You can also choose your desired subject and grade level, and click the link to view all practice skills for that grade.

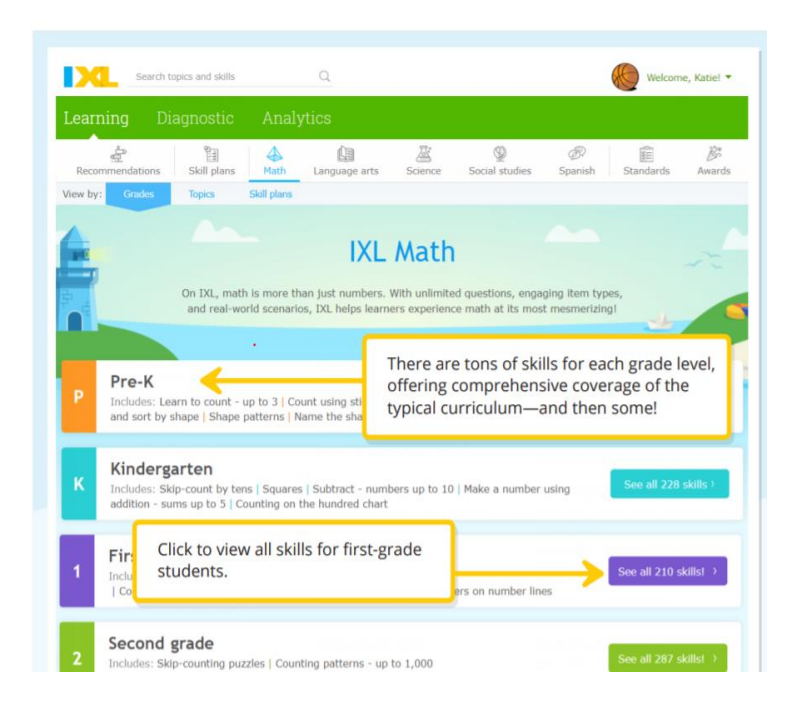

Note: -To switch subjects, click the Language arts, Science, Social studies, or Spanish tab at the top of the page.

5.Choose a skill and click the skill name to start practicing it.

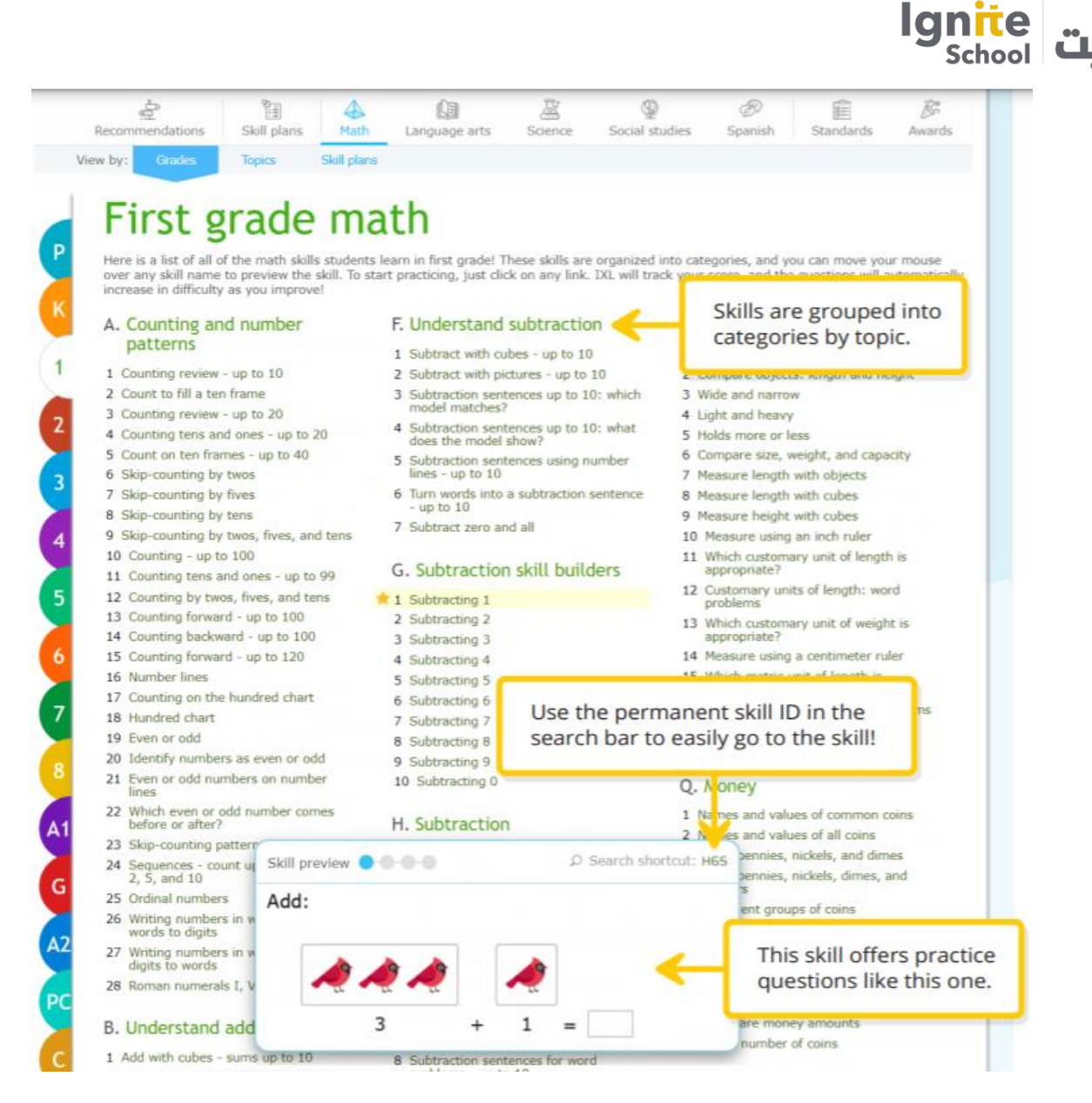

6.Read the question, and indicate your answer.

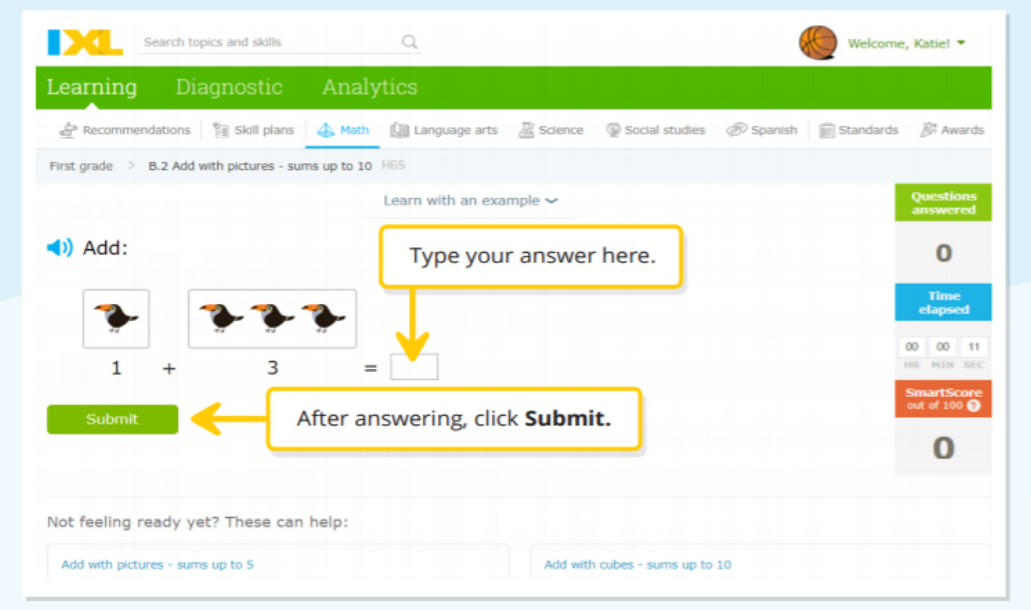

You'll get immediate مدرسة

feedback for each question: Correct! You'll see a green message, then the next question. Continue practicing

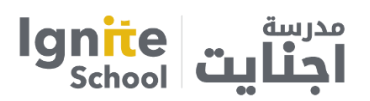

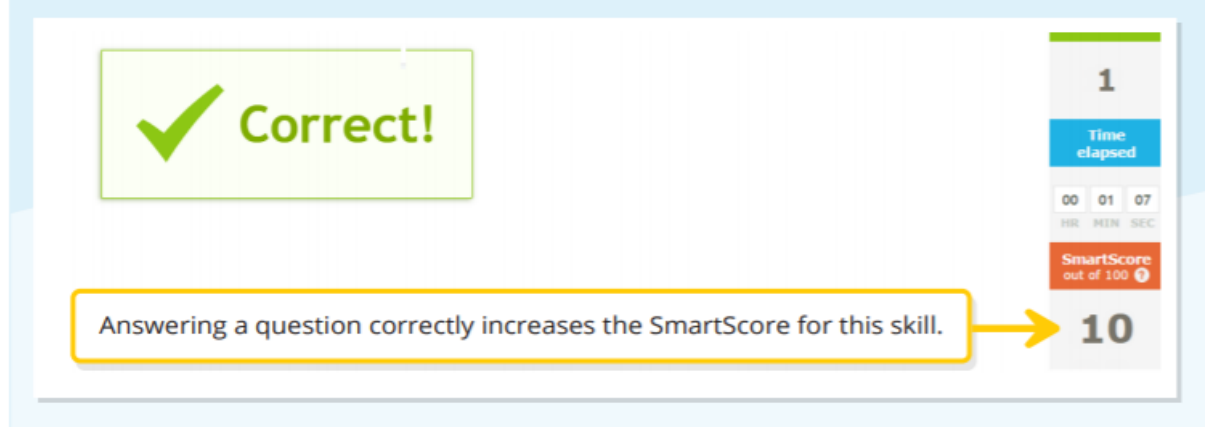

7.Continue practicing until you reach your SmartScore goal. For a challenge, master the skill with a SmartScore of 100!

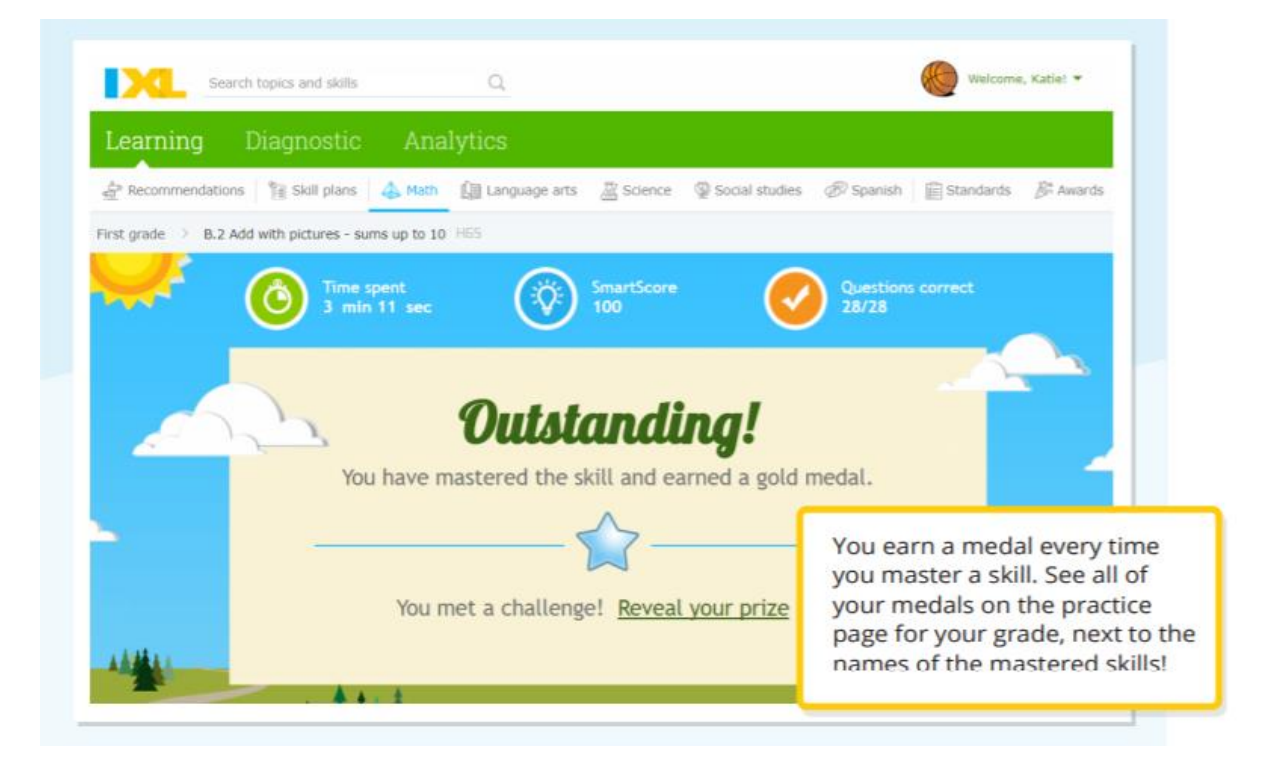

8.Click Awards to see your prizes.

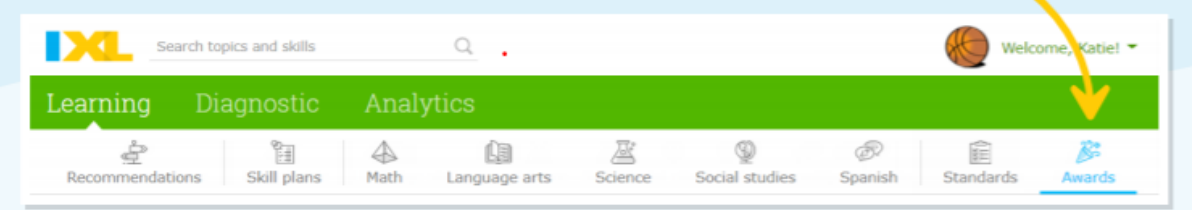

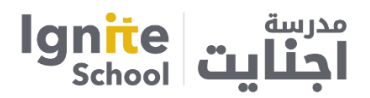

9.Reveal your prize by clicking on the glowing star.

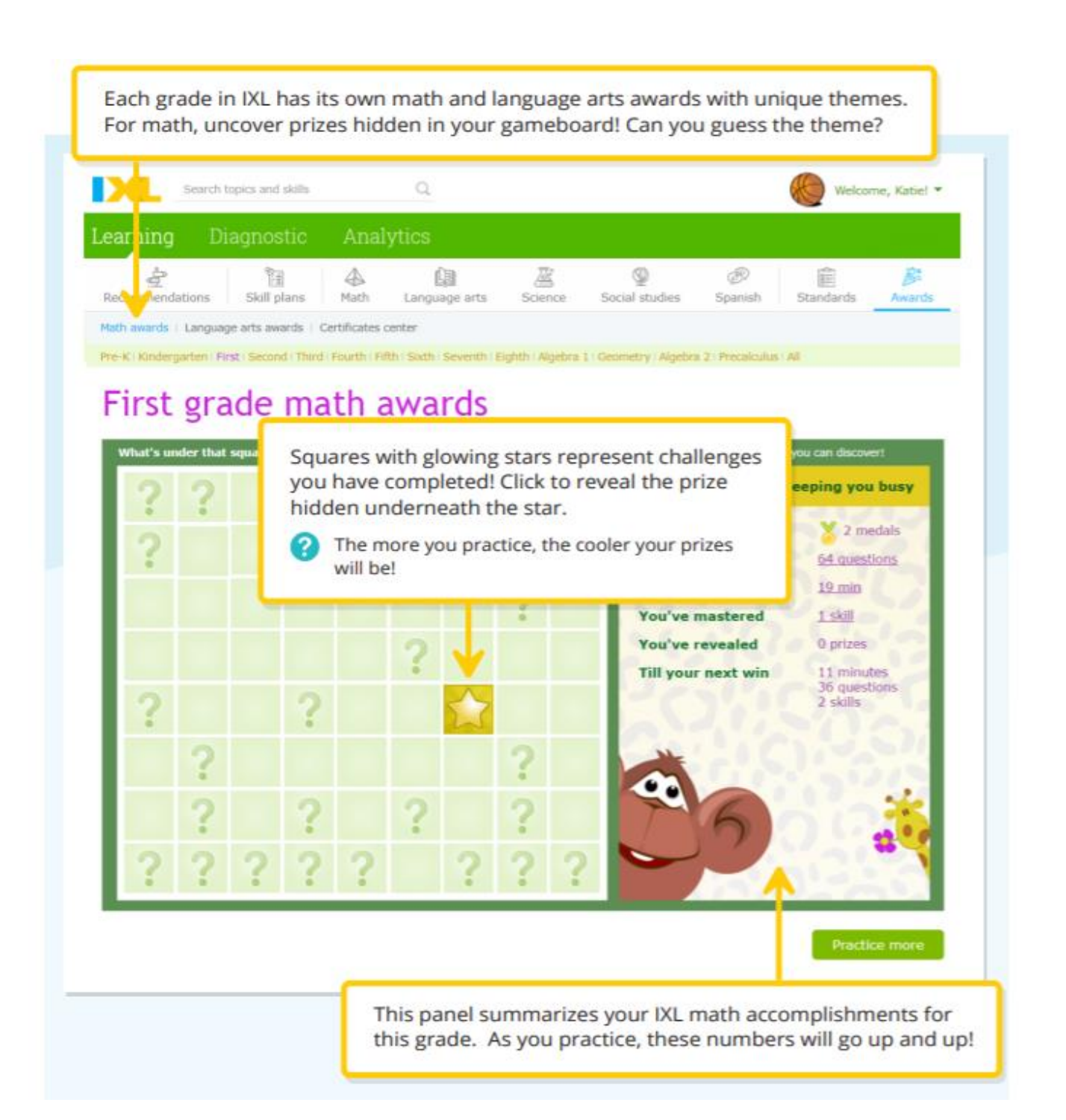

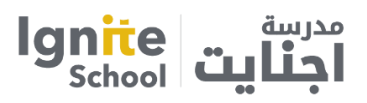

10.Continue practicing winning more prizes!

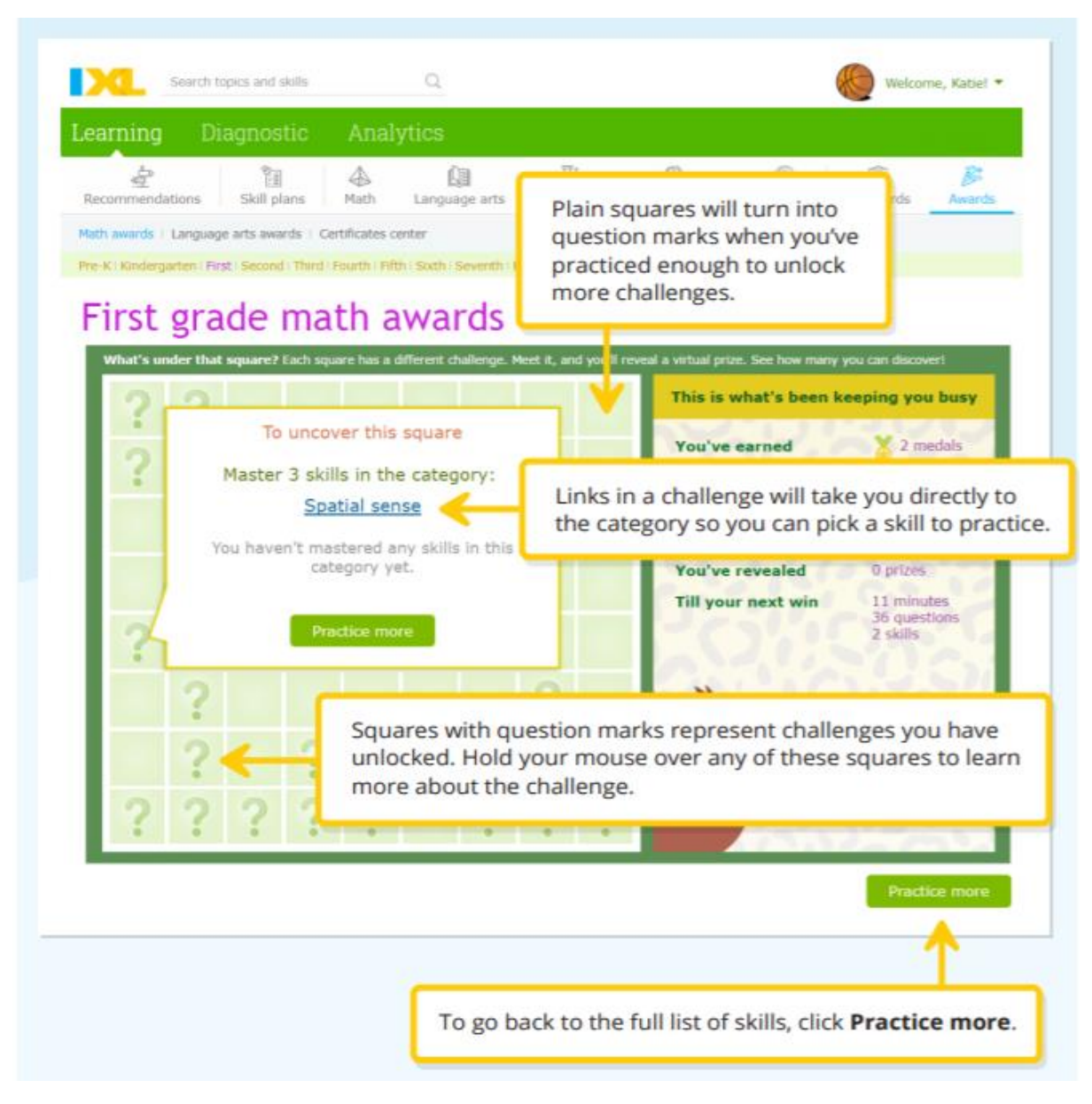

Note:-Most challenges are based on practice time, number of questions attempted, and skills mastered. Try winning your next prize by practicing for 5 minutes or answering 100 questions.

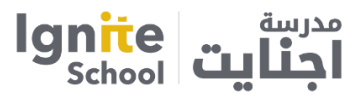

STEP 1: Go to https://app.seesaw.me on your computer. Or install the Seesaw Class App on your iOS or Android device. App update is required!

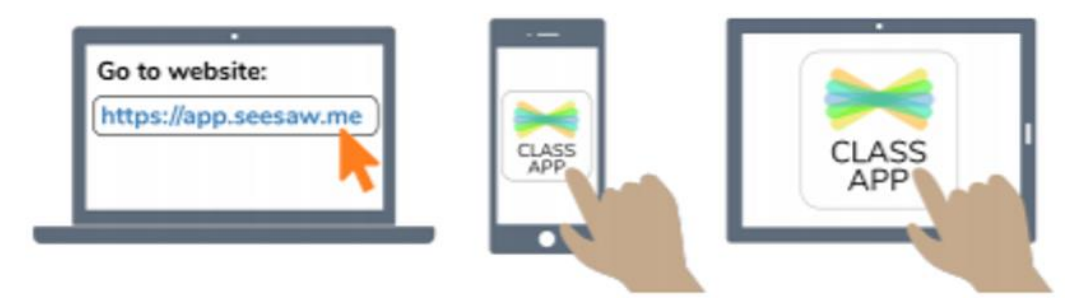

**STEP 2:** Click '**I'm a Student'** to log in with your Google Account

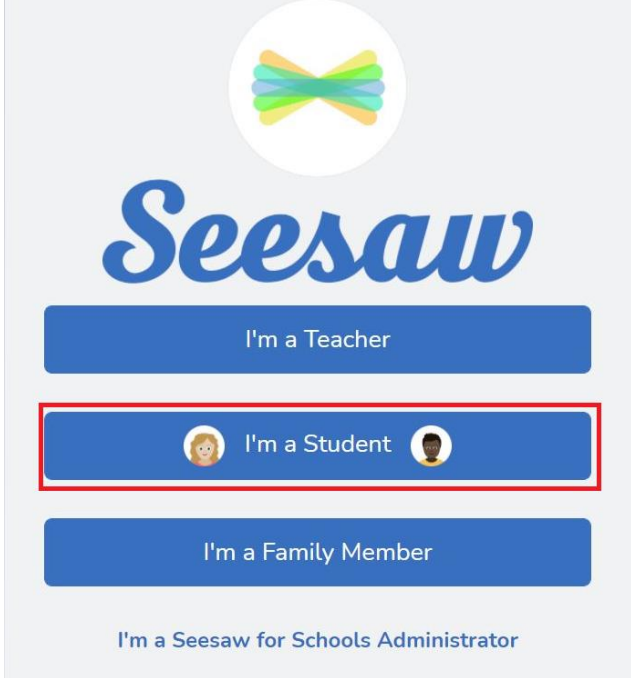

**STEP 3:** We suggest logging in with your Google account by clicking "Google/Email sign in" and entering your Google account credentials (the same information used for Google Classroom).

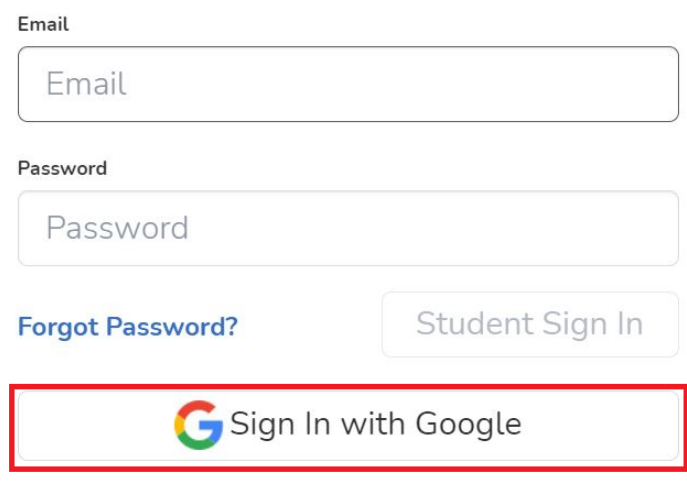

**STEP 4:** Once logged in, you will be in your student journal where you can create posts, complete activities, and see Announcements from your teacher.

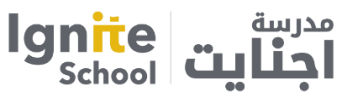

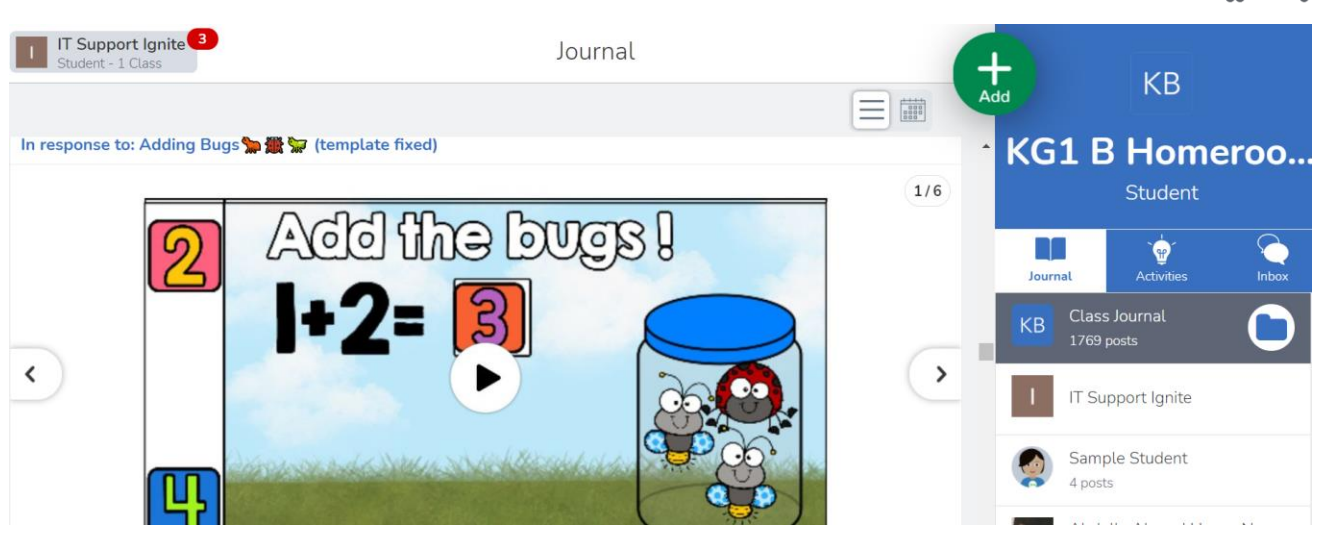

STEP 5: To see activities from your teacher, tap the Activities tab (on the right side under class name).

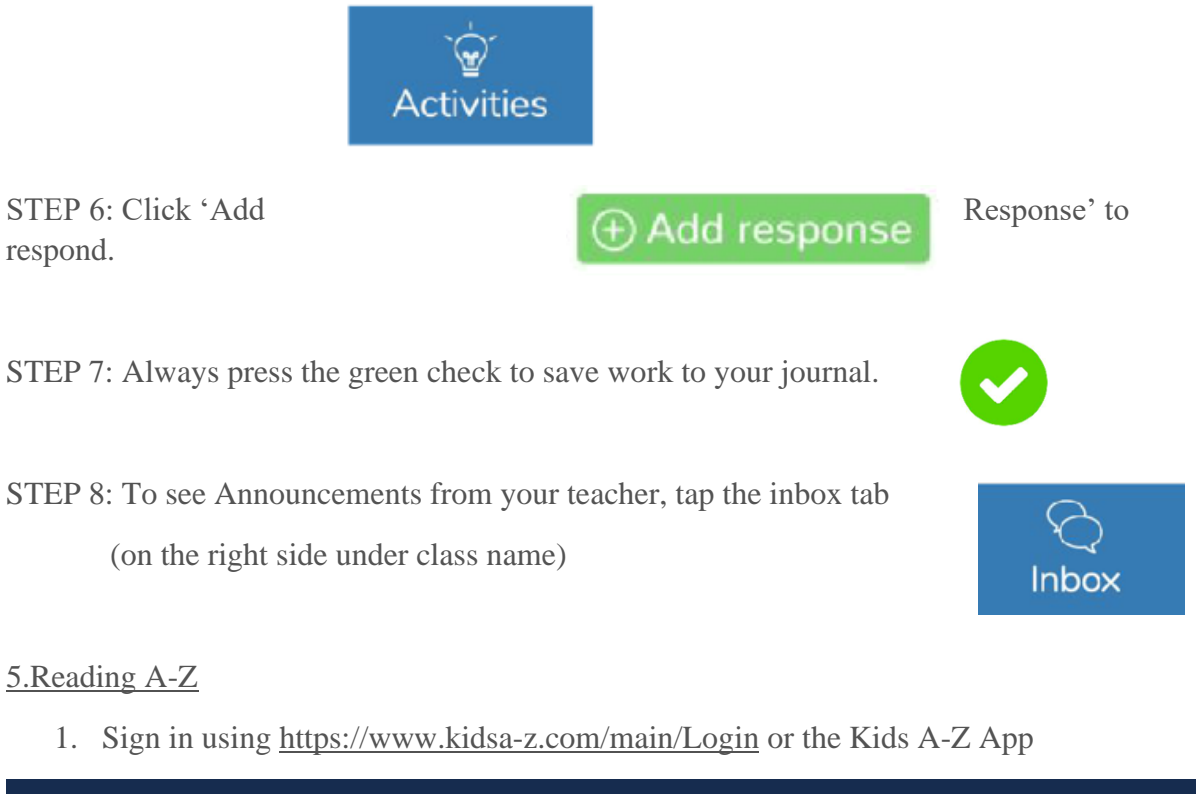

![](_page_15_Picture_4.jpeg)

![](_page_16_Picture_0.jpeg)

- 2. Students will receive the teacher's username and login information from their classroom teacher.
- 3. Once logged in, students will have access to several programs that will be personalized to their individual reading levels
- 4. Students will earn points for completing books, assignments, and quizzes that can be used to customize their characters and rocket ships!

#### 6.I read Arabic

1. Sign in using [https://www.ireadarabic.com/en/Login#](https://www.ireadarabic.com/en/Login) or the **I Read Arabic App**

![](_page_16_Picture_6.jpeg)

- 2. Click on the login button and select the "student" option.
- 3. Enter your username and password

![](_page_16_Picture_61.jpeg)